# **Government Engineering College, Bhavnagar (021)**

## *Instructions for Term Fee Payment*

*The student has to pay the mentioned fees in notice as per given duration and submit the fee receipt to the concern class coordinator within Three working days of payment. The following instructions every student has to follows:*

- *Make sure that you're Enrollment Number, Name, Semester and Mobile Number is correct.*
- *Verify your personal details before making payment transaction.*
- *After payment transaction PDF file is generated as your fee receipt.*
- *Please note your Reference Number generated for any correspondence.*
- *Take print out of that PDF, keep it with you and submit when required.*

#### *Payment procedure for Term fee:*

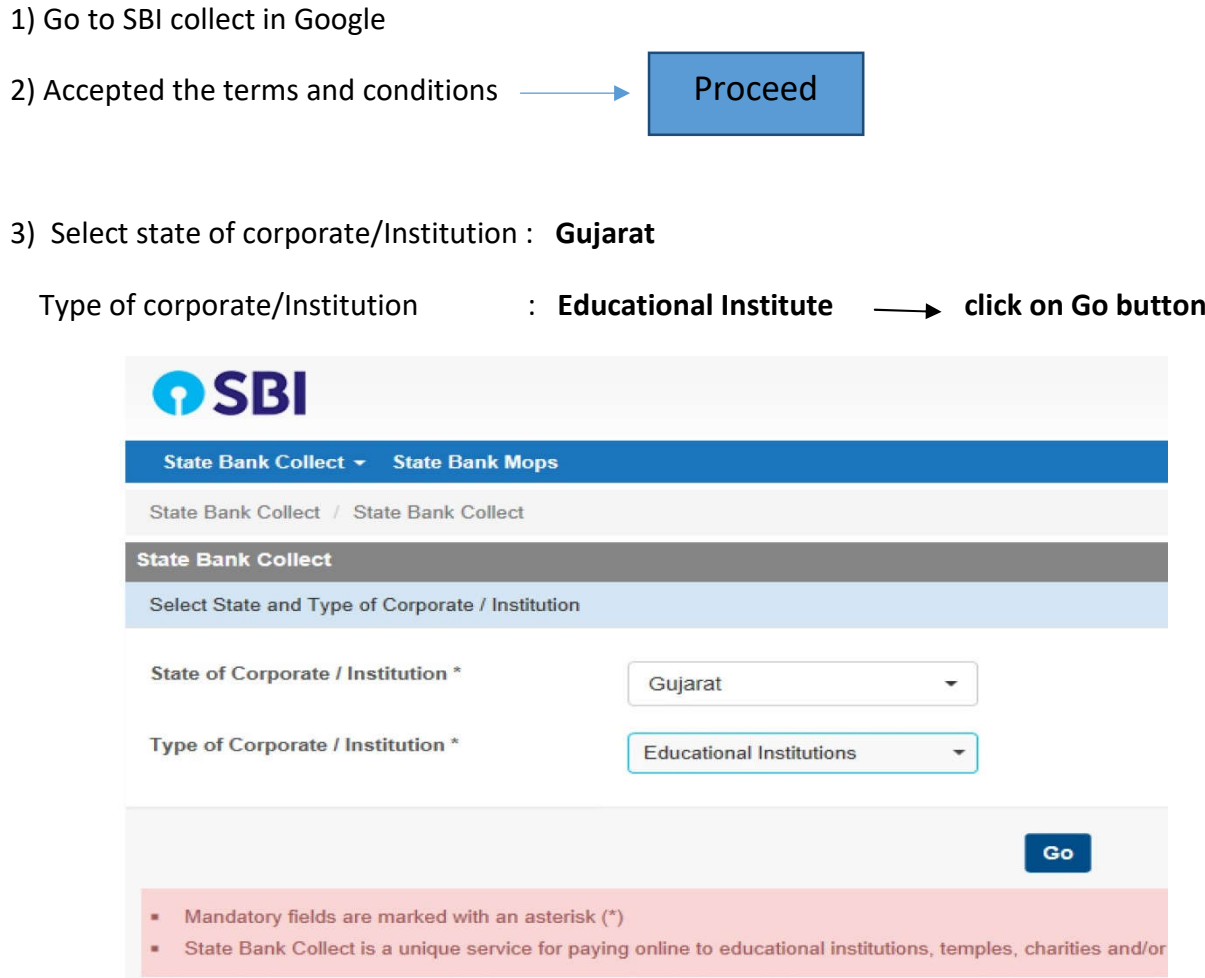

- 4) Select Educational Institutions Name: **Principal Government Eng College Bhavnagar**
- 5) Select payment category**: Select category according to table mentioned in the notice**
- 6) Fill the correct details such as Enrollment No, Name etc. and pay the fees.

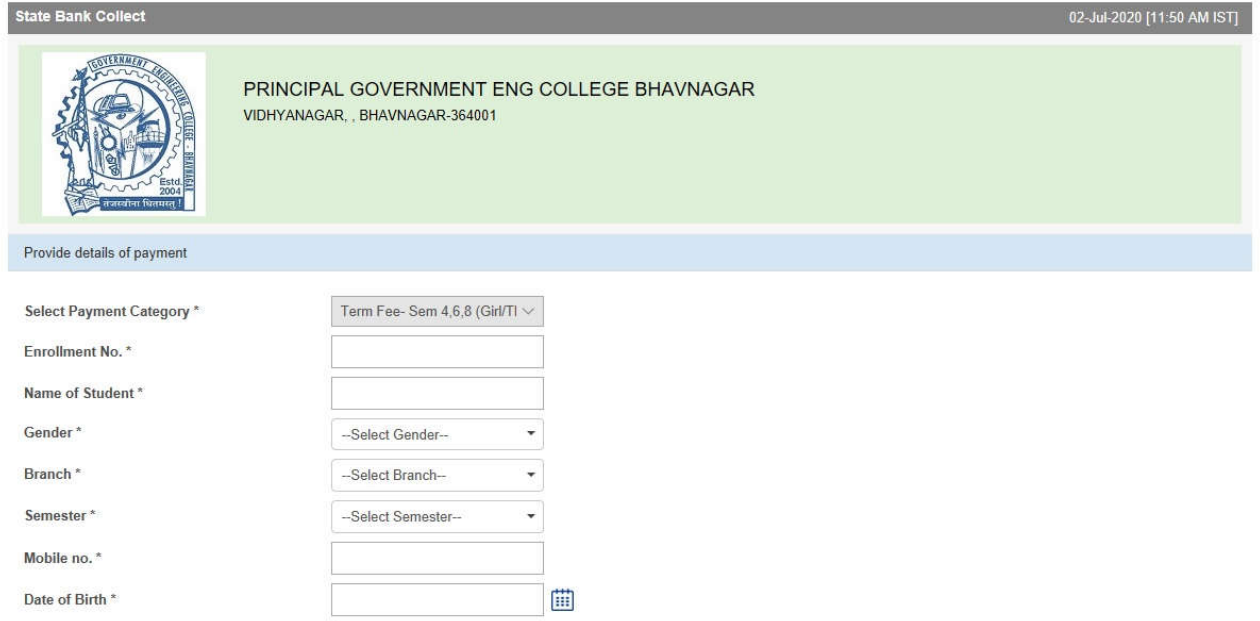

7) Verify your personal details before making payment transaction *(Very important)*

8) Do payment and save the payment receipt and produce the same as when ask by the Institute authority.

#### **Important Note:**

Kindly note that **don't do multiple payments**, after first payment procedure if error comes

then do your second attempt for payment after following:

- **a) Check your transaction statement**
- **b) Wait at least 3 working days for the transaction process**
- **b) Check SBI collect payment history for your transaction. The procedure is as**

#### **follows:**

Go to SBI collect home page  $\equiv$  Accepted the terms and conditions  $\equiv$  Go to state bank collect and click on the payment history as shown in figure.

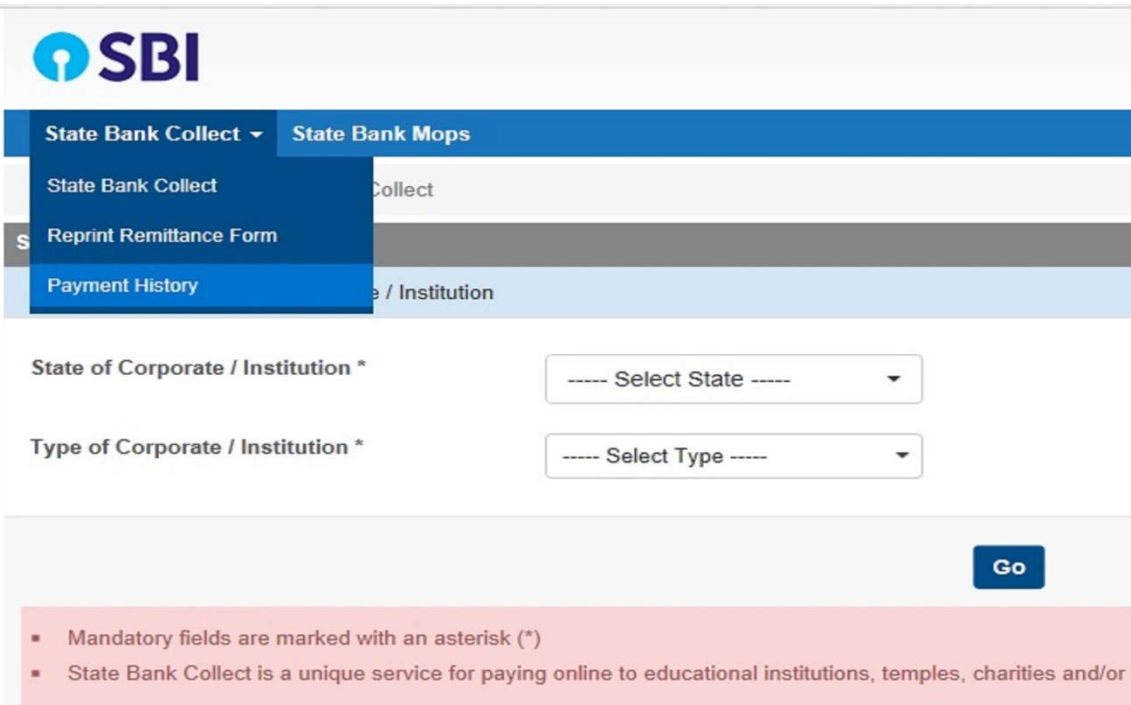

### **Select first option and enter the mentioned data**

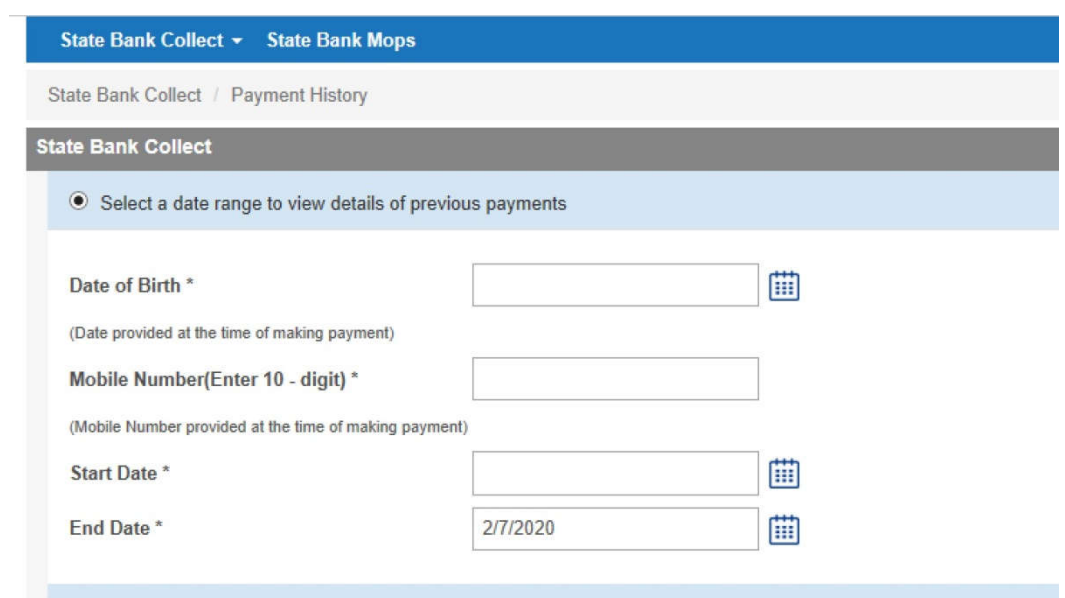

**Enter the text as shown in the image and then click Go button**

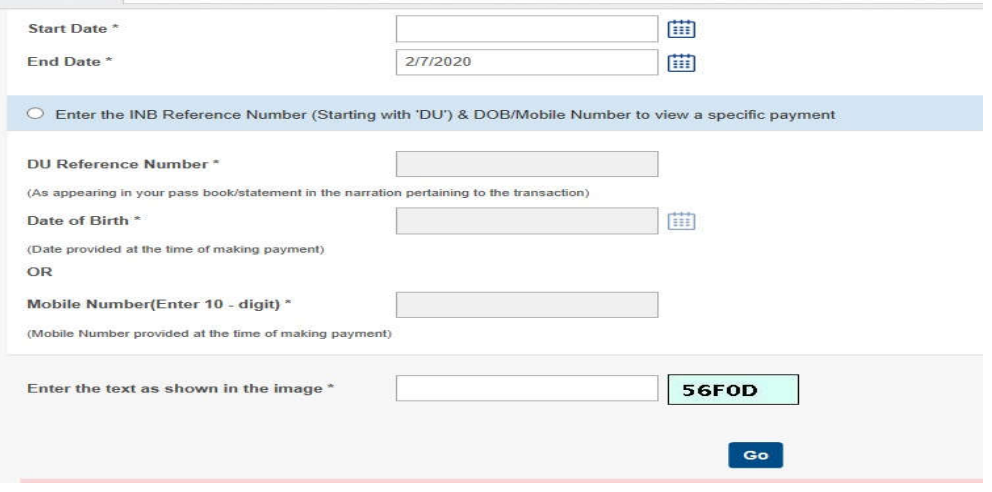

## **Confirm your payment status in Payment summary**

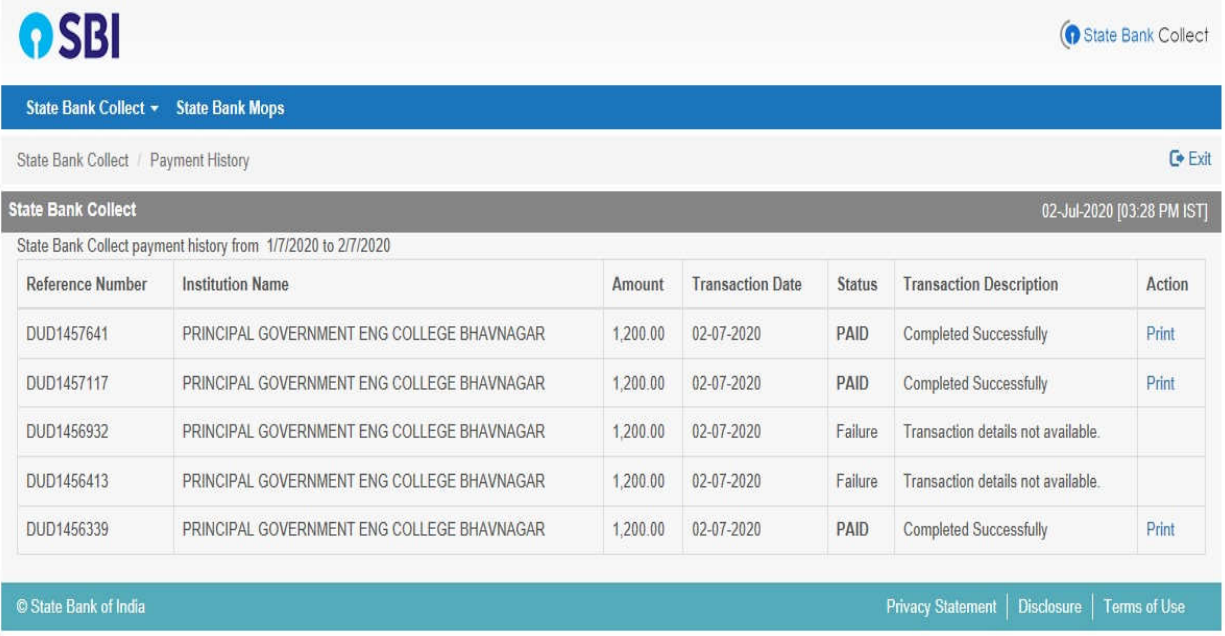

 $\triangleright$  If payment status is PAID then take a printout of payment receipt.